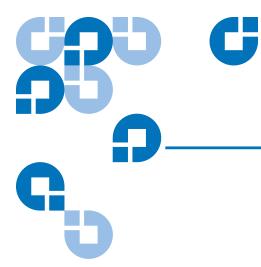

# StorNext 3.5 Upgrade Guide

| Introduction          |                                               | 3  |
|-----------------------|-----------------------------------------------|----|
| Getting Ready to Upg  | rade                                          | 3  |
|                       | Upgrade Guidelines                            | 3  |
|                       | Converting a Metadata Controller Running IRIX | 4  |
|                       | Upgrading HA Systems                          | 4  |
|                       | Upgrading the Client Software                 | 4  |
| Running the Pre-Insta | Ilation Script                                | 5  |
|                       | Before You Begin                              | 5  |
|                       | Running snPreInstall                          | 6  |
|                       | Interpreting snPreInstall Output              | 6  |
| Upgrading to StorNext | t 3.5 (SNFS and SNSM)                         | 7  |
| Upgrading to StorNext | t 3.5 (SNFS Only)                             | 9  |
|                       | Upgrading SNFS on Linux and Unix              | 9  |
|                       | Upgrading SNFS on Windows                     | 10 |
| Contacting Quantum    |                                               | 17 |

Made in the USA.

Quantum Corporation provides this publication "as is" without warranty of any kind, either express or implied, including but not limited to the implied warranties of merchantability or fitness for a particular purpose. Quantum Corporation may revise this publication from time to time without notice.

#### **COPYRIGHT STATEMENT**

© Copyright 2000 - 2008 Quantum Corporation. All rights reserved.

US Patent No: 5,990,810 applies. Other Patents pending in the US and/or other countries.

StorNext is either a trademark or registered trademark of Quantum Corporation in the US and/or other countries. Your right to copy this manual is limited by copyright law. Making copies or adaptations without prior written authorization of Quantum Corporation is prohibited by law and constitutes a punishable violation of the law.

#### TRADEMARK STATEMENT

ADIC, Quantum, DLT, DLTtape, the Quantum logo, and the DLTtape logo are all registered trademarks of Quantum Corporation. SDLT and Super DLTtape are trademarks of Quantum Corporation.

Other trademarks may be mentioned herein which belong to other companies.

### Introduction

This document provides information about upgrading to StorNext 3.5 from a previous version. Instructions are provided for metadata controllers (MDCs) running both StorNext File System (SNFS) and StorNext Storage Manager (SNSM), as well as for MDCs running SNFS only.

**Note:** Quantum supports upgrades only from the previous two major releases of StorNext. For example, you can upgrade to StorNext 3.5 from version 3.1 or 3.0, but not from version 2.8 or earlier.

For upgrade procedures, or to learn how to contact Quantum for assistance, see the following sections:

- <u>Getting Ready to Upgrade</u> on page 3
- <u>Running the Pre-Installation Script</u> on page 4
- <u>Upgrading to StorNext 3.5 (SNFS and SNSM</u>) on page 7
- <u>Upgrading to StorNext 3.5 (SNFS Only)</u> on page 8
- <u>Contacting Quantum</u> on page 17

### Getting Ready to Upgrade

This section includes important information about upgrading to StorNext 3.5. Review the following sections before upgrading:

- <u>Upgrade Guidelines</u>
- <u>Converting a Metadata Controller Running IRIX</u>
- <u>Upgrading HA Systems</u>
- <u>Upgrading the Client Software</u>

#### Upgrade Guidelines

Before upgrading StorNext, review the following upgrade guidelines:

- Before upgrading, make sure there is no I/O activity. On the StorNext home page, the number of store candidates should be 0. For tape drives, make sure no media is mounted and no read/write operations are being performed. If there is I/O activity, wait for the I/O activity to complete before upgrading. If you attempt to perform an upgrade during a period of high activity, the upgrade may fail.
- Before upgrading, Quantum recommends reviewing system configuration settings and performing a backup procedure to back up StorNext configuration files.

|                                                  | • Before upgrading, Quantum recommends storing all files. (If you do not store files prior to upgrading, Quantum recommends running a rebuild policy after the upgrade.)                                                                                                    |
|--------------------------------------------------|----------------------------------------------------------------------------------------------------|
|                                                  | <ul> <li>Before upgrading, Quantum recommends making sure all tape drives are at<br/>approved firmware levels. After upgrading, you may not be able to use<br/>drives that are not running an approved firmware version.</li> </ul>                                                                                                    |
|                                                  | • Because the metadata dump format changed starting in StorNext 3.0, a metadata dump is automatically performed during the upgrade process. Depending on the size of the file system, this can extend the time required to complete the upgrade.                                                                                                    |
|                                                  | • After upgrading, your StorNext license remains valid. You do not need to request a new licence if the system ID does not change.                                                                                                    |
| Converting a Metadata<br>Controller Running IRIX | Starting with release 3.0.2, StorNext does not support metadata controllers running the SGI IRIX operating system. To upgrade to StorNext 3.5 from a release earlier than 3.0.2, MDCs running IRIX must be converted to a supported operating system. This conversion must be performed by Quantum Professional Services. For more information, or to schedule an IRIX conversion, contact the Quantum Technical Assistance Center (see <u>Contacting Quantum</u> on page 17). |
| Upgrading HA Systems                             | Upgrades for MDCs running in a High Availability (HA) Failover environment<br>must be performed by Quantum Professional Services. If your system is running<br>with failover enabled, contact the Quantum Technical Assistance Center (see<br><u>Contacting Quantum</u> on page 17).                                                                                                    |
| Upgrading the Client<br>Software                 | To upgrade to the StorNext 3.5 client software on Linux and Unix systems, install the new client software package. There is no need to uninstall previous versions of the client software. For more information about installing the client software on Linux and Unix, see the <i>StorNext 3.5 Installation Guide</i> .                                                                                                    |
|                                                  | To upgrade to the StorNext 3.5 client software on Windows, follow the procedure in <u>Upgrading SNFS on Windows</u> on page 9.                                                                                                    |

### Running the Pre-Installation Script

The StorNext pre-installation script (**snPreInstall**) is included on the StorNext installation CD. When you run **snPreInstall**, you are prompted for information about your system. The pre-installation script uses this information to estimate the amount of local disk space required for SNFS and SNSM support directories. In addition, the script recommends the optimal locations for support directories.

StorNext uses five directories to store application support information. These directories are stored locally on the metadata controller, except for the **Backup** directory, which is stored on the managed file system.

The StorNext support directories are described in Table 1.

Table 1 StorNext Support Directories

| Support Directory   | Description                                        |  |
|---------------------|----------------------------------------------------|--|
| Database            | Records information about where and how data files |  |
| /adic/database      | are stored.                                        |  |
| Journal             | Records changes made to the database.              |  |
| /adic/database_jnl  |                                                    |  |
| Mapping             | Contains index information that enables quick      |  |
| /adic/mapping_dir   | searches on the file system.                       |  |
| Metadata            | Stores metadata dumps (backups of file metadata).  |  |
| /adic/database_meta |                                                    |  |
| Backup              | Contains configuration files and support data      |  |
| /backup             | required for disaster recovery.                    |  |

#### **Before You Begin**

Before running the pre-installation script, be prepared to answer the following questions:

- Is this an upgrade installation?
- What local file systems can be used to store support information?
- What version of StorNext will be installed?
- What is the maximum number of directories expected (in millions)?
- What is the maximum number of files expected (in millions)?
- How many copies will be stored for each file?
- How many versions will be retained for each file?

**Note:** Keep in mind that storage needs typically grow rapidly. Consider increasing the maximum number of expected directories and files by a factor of 2.5x to ensure room for future growth.

**Note:** The pre-installation script ignores unmounted file systems. Before running **snPreInstall**, be sure to mount all local file systems that will hold StorNext support information.

| Running snPreInstall | To run the pre-installation script, use the StorNext installation CD.                                                                    |  |
|----------------------|----------------------------------------------------------------------------------------------------|--|
|                      | 1 Log on to the MDC as root.                                                                                                    |  |
|                      | <b>2</b> Mount the StorNext installation CD and change to the CD root directory.                                                         |  |
|                      | <b>3</b> List the installation directories on the CD. At the command prompt, type:                                                       |  |
|                      | ls -l                                                                                                    |  |
|                      | <b>4</b> Identify the correct installation directory for your operating system and hardware platform, and then change to that directory. |  |

For example, for Red Hat Linux 5 running on an x86 64-bit platform, change to the **RedHat50AS\_26x86\_64** directory.

**5** Run the script. At the command prompt, type:

./snPreInstall

The pre-installation script runs (<u>figure 1</u>).

| Figure 1 Pre-Installation Script                                                                                               |                                                                                                    | determine the disk space requirements for                                                                                                    |  |  |  |
|----------------------------------------------------------------------------------------------------|----------------------------------------------------------------------------------------------------|----------------------------------------------------------------------------------------------------|--|--|--|
|                                                                                                    | whether or not t                                                                                                    | rNext install/upgrade. It will then report<br>he local system has the required disk space<br>n. Output will be one of these four types:                                                                                                 |  |  |  |
|                                                                                                    | _                                                                                                    | recommendation of how to set up the                                                                                                    |  |  |  |
|                                                                                                    |                                                                                                    | orNext directories on your system.<br>advisory message indicating that the system                                                                                                    |  |  |  |
|                                                                                                    | de                                                                                                    | n run with the given configuration, at the<br>sired capacity, but the configuration                                                                                                    |  |  |  |
|                                                                                                    | SPACE: Du                                                                                                    | not optimal.<br>e to space issues the system cannot be<br>nfigured to run at the desired capacity                                                                                                    |  |  |  |
|                                                                                                    | wi<br>Aborting: An                                                                                                    | thout adding more disk space.<br>error has occured, or invalid input has been<br>ovided, and no further analysis can be done.                                                                                                    |  |  |  |
|                                                                                                    |                                                                                                    | exit with one of these values:                                                                                                    |  |  |  |
|                                                                                                    | 1 – disk spa                                                                                                    | ce fine, ok to proceed with install/upgrade<br>ce available, but not optimal file system layout<br>ce not available for install/upgrade                                                                                                 |  |  |  |
|                                                                                                    |                                                                                                    | args etc. kept script from completing normally                                                                                                    |  |  |  |
|                                                                                                    | Are you upgradin                                                                                                    | g ?? [ɣ/ <n>]:</n>                                                                                                    |  |  |  |
|                                                                                                    |                                                                                                    |                                                                                                    |  |  |  |
|                                                                                                    | <ul><li>6 Follow the onscreen instructions, and answer each question when prompted.</li><li>The script outputs results based on the information you entered.</li></ul>          |                                                                                                    |  |  |  |
|                                                                                                    |                                                                                                    |                                                                                                    |  |  |  |
|                                                                                                    |                                                                                                    |                                                                                                    |  |  |  |
| Interpreting snPreInstall<br>Output                                                                                            | After you enter all requested information, the pre-installation script outputs the following results:                                                                           |                                                                                                    |  |  |  |
|                                                                                                    |                                                                                                    | k space required for each support directory.                                                                                                    |  |  |  |
|                                                                                                    | Recommendee                                                                                                    | d file system location for each support directory.                                                                                                    |  |  |  |
|                                                                                                    | t                                                                                                    | For optimal performance, each support directory (other than<br>the <b>Backup</b> directory) should be located on its own local file<br>system, and each local file system should reside on a separate<br>physical hard disk in the MDC. |  |  |  |
|                                                                                                    | There are three types of directory recommendations, as indicated by the text preceding the recommendation. The three types of recommendations are described in <u>Table 2</u> . |                                                                                                    |  |  |  |
| Table 2         Pre-Installation         Script           Recommendation         Types         Pre-Installation         Script | Туре                                                                                                    | Description                                                                                                    |  |  |  |
| Recommendation Types                                                                                                    | RECOMMEND                                                                                                    | The suggested directory locations will result in optimal system performance.                                                                                                    |  |  |  |

| Туре  | Description                                                                             |
|-------|-----------------------------------------------------------------------------------------|
| NOTE  | The suggested directory locations are valid but system performance will not be optimal. |
| SPACE | Additional hard disk space is required to store the required support directories.       |

The pre-installation script bases directory location recommendations on the following criteria:

- To aid disaster recovery, the **Database** and **Journal** directories should be located on different file systems.
- For optimal performance, the **Metadata** directory should not be located on the same file system as (in order of priority) the **Journal**, **Database**, or **Mapping** directory.
  - **Note:** Do not change the location of support directories manually. Instead, use the installation script to specify the location for support directories. For more information, see <u>Upgrading to</u> <u>StorNext 3.5 (SNFS and SNSM)</u> or <u>Upgrading to StorNext 3.5</u> (<u>SNFS Only</u>).

### Upgrading to StorNext 3.5 (SNFS and SNSM)

Use the StorNext installation script to upgrade to StorNext 3.5 on a metadata controller running StorNext Storage Manager and StorNext File System. To launch the script, use the correct StorNext installation CD for your operating system.

- **1** Log on to the MDC as root.
- **2** Mount the StorNext installation CD and change to the CD root directory.

**Note:** When you mount a CD in a Red Hat 4 or 5 system, CDs are mounted by default with a noexec (non-executable) option which prevents you from proceeding with the installation.

For Red Hat users only, before proceeding you must remount the CD by typing mount -o remount, exec ...

**3** List the installation directories on the CD. At the command prompt, type:

ls -l

**4** Identify the correct installation directory for your operating system and hardware platform, and then change to that directory.

For example, for Red Hat Linux 5 running on an x86 64-bit platform, change to the **RedHat50AS\_26x86\_64** directory.

**5** Run the script with the -upgrade option. At the command prompt, type:

./install.stornext -upgrade

The installation script runs (figure 2).

Figure 2 StorNext Installation Script

storNext Upgrade 3.5 (6013) MAIN MENU
1) Installation Configuration
2) Upgrade stornext
3) Show Status
4) Quit
Enter your choice <2>:

6 On the Upgrade Menu, type 2 and press **<Enter>**.

The StorNext installation script runs and displays the current progress of the upgrade.

**Note:** To customize the installation, select option 1 on the Upgrade Menu. For more information about changing configuration options, see the *StorNext* 3.5 *Installation Guide*.

- 7 When the upgrade is complete, press **<Enter>** to return to the Main Menu.
- 8 To exit the installation script, type 4 and press **<Enter>**.
- **9** Run a rebuild policy.

**Note:** Backups are run on some operating systems immediately following the upgrade procedure. Other operating systems run the backup after the next reboot. These backups trigger a metadata dump that (depending on the number of files and the type of hardware) can cause backups to take several hours.

## Upgrading to StorNext 3.5 (SNFS Only)

To upgrade to StorNext 3.5 on a metadata controller running StorNext File System (without Storage Manager), use the appropriate method for your operating system:

- <u>Upgrading SNFS on Linux and Unix</u>
- <u>Upgrading SNFS on Windows</u>

Upgrading SNFS on Linux and Unix Use the SNFS installation script to upgrade to StorNext 3.5 on a metadata controller running StorNext File System (without Storage Manager). To launch the script, use the correct StorNext installation CD for your operating system.

- **1** Log on to the MDC as root.
- **2** Mount the StorNext installation CD and change to the CD root directory.

**Note:** When you mount a CD in a Red Hat 4 or 5 system, CDs are mounted by default with a noexec (non-executable) option which prevents you from proceeding with the installation.

For Red Hat users only, before proceeding you must remount the CD by typing mount -o remount, exec ...

**3** List the installation directories on the CD. At the command prompt, type:

ls -l

**4** Identify the correct installation directory for your operating system and hardware platform, and then change to that directory.

For example, for Red Hat Linux 5 running on an x86 64-bit platform, change to the **RedHat50AS\_26x86\_64** directory.

**5** Run the script with the -upgrade option. At the command prompt, type:

./install.snfs -upgrade

The installation script runs (<u>figure 3</u>).

Figure 3 SNFS Installation Script

```
Snfs Upgrade 3.5 (6013) MAIN MENU
1) Installation Configuration
2) Upgrade snfs
3) Show Status
4) Quit
Enter your choice <2>:
```

6 On the Upgrade Menu, type 2 and press <Enter>.

The SNFS installation script runs and displays the current progress of the upgrade.

**Note:** To customize the installation, select option 1 on the Upgrade Menu. For more information about changing configuration options, see the *StorNext* 3.5 *Installation Guide*.

- 7 When the upgrade is complete, press **<Enter>** to return to the Main Menu.
- 8 To exit the installation script, type 4 and press <Enter>.

Upgrading SNFS on<br/>WindowsThe StorNext setup wizard guides you through the process of upgrading<br/>StorNext File System on a metadata controller running Windows 2003 Server.<br/>(The installation wizard also installs the client software on the MDC.)

If you are upgrading to StorNext 3.5 from a version of StorNext prior to version 3.0, you must remove any previously installed versions before installing StorNext 3.5. (See <u>Removing a Previous Version of StorNext</u>).

When you are ready, use the setup wizard to upgrade StorNext (see <u>Running the</u> <u>Setup Wizard</u>). (Optional) After upgrading, restore the previous client configuration (see <u>Restoring a Previous Client Configuration</u> on page 14).

**Note:** You must log on as an Administrator to install StorNext.

#### **Removing a Previous Version of StorNext**

If a previous version of StorNext older than version 3.0 exists on the system, you must remove it before installing the new version. If you are upgrading from a version of StorNext newer than version 3.0, the old client configuration is retained so there is no need to restore the old configuration.

- **1** Insert the StorNext installation CD.
- **2** Browse to the root directory of the installation CD and double-click the file **SnfsSetup64.exe** (64-bit systems).

The StorNext Installation window appears (figure 4).

| 🚭 StorNext Installatio | DN                                                         | _ 🗆 X |
|------------------------|------------------------------------------------------------|-------|
|                        | Quantum.                                                   |       |
| <b>Ø</b>               | Install StorNext<br>Current version must be removed first. |       |
| 3                      | Remove StorNext<br>Removes StorNext file system.           |       |
|                        | Configure StorNext<br>Configure StorNext.                  |       |
|                        | Exit                                                       |       |

3 Click Remove StorNext.

Figure 4 StorNext Installation Window: Remove StorNext

A dialog box appears informing you that the current client configuration has been saved.

- 4 Note the name and location of the saved configuration file, and then click OK.
- **5** If prompted, click **Yes** to continue, and then click **OK** to finish the removal.
- 6 When the removal is complete, click **Yes** to reboot the system.

**Note:** After installing the new version of StorNext, you can restore the saved client configuration (see <u>Restoring a Previous Client Configuration</u> on page 14).

#### **Running the Setup Wizard**

To launch the setup wizard, use the correct StorNext installation CD for your operating system.

**1** Insert the StorNext installation CD.

**2** Browse to the root directory of the installation CD and double-click the file **SnfsSetup64.exe** (64-bit systems).

The StorNext Installation window appears (figure 5).

| StorNext Installation |                                               |
|-----------------------|-----------------------------------------------|
| Qı                    | Jantum.                                       |
|                       | all StorNext<br>nstalls StorNext file system  |
|                       | nove StorNext<br>StorNext is not installed.   |
|                       | figure StorNext<br>StorNext is not installed. |
|                       | Exit                                          |

**3** Click **Install StorNext** to begin installation.

The StorNext setup wizard appears (<u>figure 6</u>).

| 🙀 StorNext File System Setu | p X                                                                                                    |
|-----------------------------|----------------------------------------------------------------------------------------------------|
| Ð                           | Welcome to the StorNext File<br>System Setup Wizard                                                                                   |
|                             | The Setup Wizard will install StorNext File System on your<br>computer. Click Next to continue or Cancel to exit the Setup<br>Wizard. |
|                             |                                                                                                    |
|                             | < Back Cancel                                                                                                    |

4 Click **Next** to continue.

The License Agreement window appears (figure 7).

Figure 6 SNFS Setup: Welcome

Figure 5 StorNext Installation Window: Install StorNext Figure 7 SNFS Setup: End-User License Agreement

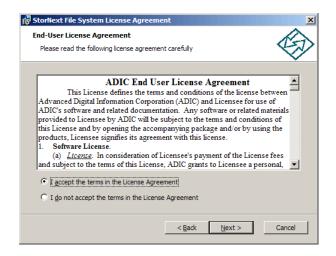

5 Click the option to accept the license agreement, and then click Next to continue.

The Customer Information window appears (figure 8).

🙀 StorNext File System Customer Information Please enter your customer information User Name: Jane Smith Organization: Quantum < <u>B</u>ack <u>N</u>ext > Cancel

> 6 Type your name and the name of your company or organization in the boxes, and then click Next to continue.

The Choose Setup Type window appears (figure 9).

Figure 8 SNFS Setup: **Customer Information** 

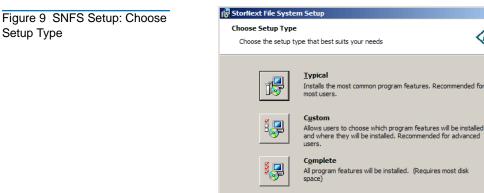

- 7 Click an installation option:
  - Typical: (Recommended) Installs StorNext File System, client software, ٠ and help files in the default location (C:\Program Files\StorNext).

 $\underline{N}ext >$ 

Cancel

- Custom: Lets you choose which components to install and specify an ٠ installation location. When ready, click Next.
- Complete: Same as a typical installation. ٠

The Ready to Install window appears (figure 10).

< <u>B</u>ack

| StorNext File System Setup                                                                                                    | >      |
|----------------------------------------------------------------------------------------------------|--------|
| Ready to Install                                                                                                    |        |
| The Setup Wizard is ready to begin the Typical installation                                                                                              | A A    |
|                                                                                                    | Ť      |
| Click Install to begin the installation. If you want to review or change any of y<br>installation settings, click Back. Click Cancel to exit the wizard. | our    |
|                                                                                                    |        |
|                                                                                                    |        |
|                                                                                                    |        |
|                                                                                                    |        |
|                                                                                                    |        |
|                                                                                                    |        |
|                                                                                                    |        |
| < Back                                                                                                    | Cancel |

8 Click Install to continue.

Wait while the setup wizard installs StorNext. When installation is complete, the Finish window appears (figure 11).

Figure 10 SNFS Setup: Ready to Install

Setup Type

Figure 11 SNFS Setup: Finish

| 🖶 StorNext File System Setu | p                                                   | × |
|-----------------------------|-----------------------------------------------------|---|
| Ð                           | Completing the StorNext File<br>System Setup Wizard |   |
|                             | Click the Finish button to exit the Setup Wizard.   |   |
|                             |                                                     |   |
|                             | < <u>B</u> ack <b>Einish</b> Cancel                 |   |

- **9** Click **Finish** to close the setup wizard.
- 10 On the StorNext Installation window, click Exit.

You are prompted to reboot the system.

**11** Click **Yes** to reboot.

#### **Restoring a Previous Client Configuration**

If you saved a client configuration file (for example, when removing a previous version of StorNext), you can import it after installing StorNext. This configures StorNext using the same settings as the previous installation.

- 1 Insert the StorNext installation CD.
- **2** Browse to the root directory of the installation CD and double-click the file **SnfsSetup64.exe** (64-bit systems).

The StorNext Installation window appears (figure 12).

| Installation<br>StorNext | StorNext Installation                              |
|--------------------------|----------------------------------------------------|
|                          | Quantum.                                           |
|                          | Reinstall StorNext<br>Updates StorNext file system |
|                          | Remove StorNext<br>Removes StorNext file system.   |
|                          | Configure StorNext<br>Configure StorNext.          |
|                          | Exit                                               |

**3** Click **Configure StorNext**.

The StorNext Configuration window appears (figure 13).

Figure 12 StorNext Installation Window: Configure StorNext

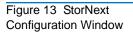

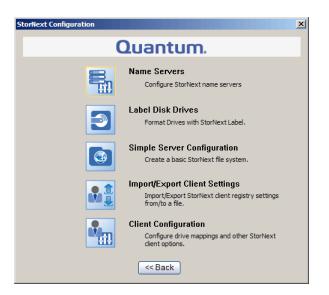

4 Click Import/Export Client Settings.

The Import/Export Client Configuration window appears (figure 14).

|                                       | Quantum.                                                                                                    |
|---------------------------------------|----------------------------------------------------------------------------------------------------|
| Export                                |                                                                                                    |
| Export StorNext                       | Client registry settings to a file.                                                                                                    |
| Client configurati                    | ion export file:                                                                                                    |
|                                       | Browse                                                                                                    |
|                                       | Export                                                                                                    |
|                                       |                                                                                                    |
| mport                                 |                                                                                                    |
|                                       |                                                                                                    |
| Import StorNext                       | Client registry settings from a file.                                                                                                    |
|                                       |                                                                                                    |
| Import StorNext<br>Client configurati | ion file to import:                                                                                                    |
|                                       |                                                                                                    |
| Client configurati                    | ion file to import:<br>Browse                                                                                                    |
| Client configuration                  | ion file to import:<br>Browse                                                                                                    |
| Client configuration                  | ion file to import:<br>Browse<br>configuration and replace it with the Import File or merge Import File<br>figuration?                                                             |
| Client configuration                  | ion file to import:<br>Browse<br>configuration and replace it with the Import File or merge Import File<br>figuration?<br>with current configuration                               |
| Client configuration                  | tion file to import:<br>Browse<br>configuration and replace it with the Import File or merge Import File<br>figuration?<br>with current configuration<br>the current configuration |

**5** Under **Import**, click **Browse**. Locate the client configuration (\*.reg) file to import, and then click **Open**.

Client configuration files saved during removal of a previous version of StorNext are located in one the following directories:

- C:\SNFS\config\
- C:\Program Files\StorNext\config\
- **6** Click an option for handling current configuration settings:

Figure 14 Import/Export Client Configuration Window

- **Merge with current configuration:** The imported configuration is merged with the current configuration settings.
- **Replace current configuration:** The imported configuration overwrites the current configuration settings.
- 7 Click **Import**, and then click **Yes** to confirm.

A message appears informing you the configuration settings were successfully added to the registry.

8 Click **OK**, and then click **Quit** to close the **Import/Export Client Configuration** window.

# **Contacting Quantum**

More information about this product is available on the Quantum Service and Support website at <u>www.quantum.com/ServiceandSupport</u>. The Quantum Service and Support website contains a collection of information, including answers to frequently asked questions (FAQs). You can also access software, firmware, and drivers through this site.

To request a software upgrade, visit <u>www.quantum.com/ServiceandSupport/</u><u>Upgrade/Index.aspx</u>. For further assistance, or if training is desired, contact the Quantum Technical Assistance Center:

| North America              | +1 800-284-5101 Option 5          |
|----------------------------|-----------------------------------|
| EMEA                       | 00800 9999 3822                   |
| Online Service and Support | www.quantum.com/OSR               |
| World Wide Web             | www.quantum.com/ServiceandSupport |

(Local numbers for specific countries are listed on the Quantum Service and Support Website.)